# 困ったときには

### <span id="page-1-0"></span>31-1 トラブルを解決する

よくあるお問い合わせとその対処方法を Q&A 形式でまとめています。 ここにないトラブルについては、以下を参照して対処してください。

■■ 「31-2 [ホームページで調べる」](#page-11-0)

 $\boldsymbol{\Theta}$ 

A

利用者識別番号を忘れてしまった。

所轄税務署あてに改めて電子申告・納税等開始(変更等)届出書を提出してください。届出 を受けた税務署において、利用者識別番号等を再度送付によりお知らせします。

なお、「申告・申請等基本情報」画面にて、利用者ファイルに登録された利用者識別番号の確 認を行うことができます。

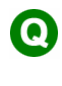

利用者ファイルを誤って作成してしまった。

以下の手順で不要な利用者ファイルを削除します。

1 Windows のエクスプローラで、利用者ファイルを保存したフォルダに移動します。 2 利用者ファイル (拡張子.ncc) を選択し、削除します。

- 注意 :利用者ファイルには、編集したすべての内容が保存されています。十分注意して、 削除を行ってください。
- ヒント:利用者ファイルの標準の保存先はマイ ドキュメントです。

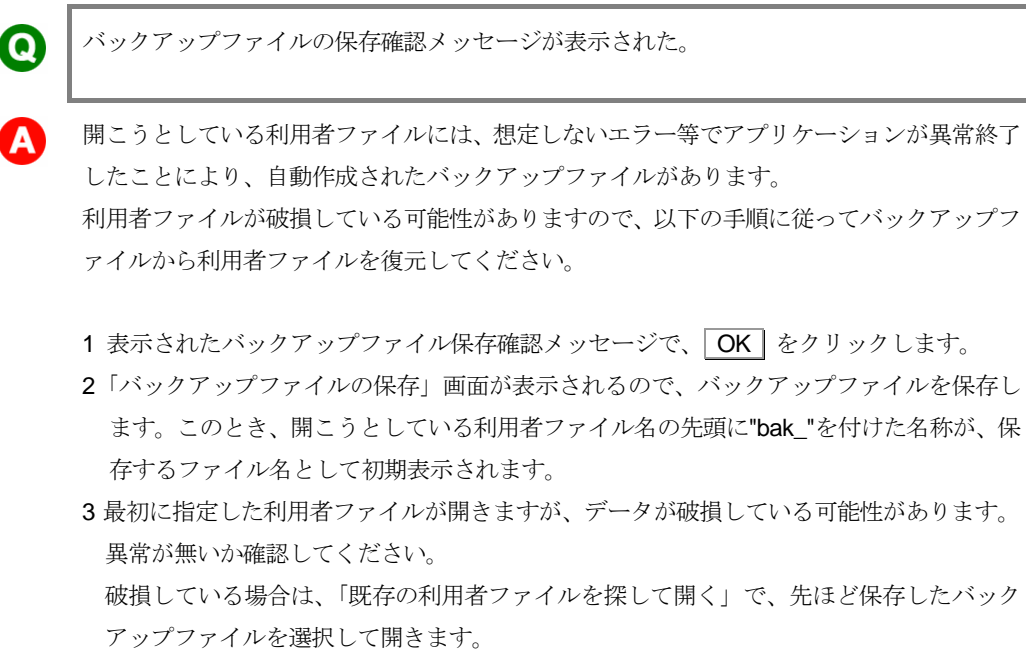

→ 10 62 ページ「既存のファイルを探して開く」

以降は、通常の利用者ファイルとして利用することができます。

注意:バックアップファイルの保存確認メッセージで キャンセル をクリックした後に e-Tax ソフトを正常終了すると、異常終了等で作成されたバックアップファイルは自 動的に削除されます。

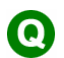

受付システムへのログイン用暗証番号を忘れてしまった。

A

・秘密の質問と答えが登録済みの場合 暗証番号の再設定の手順で、秘密の質問と答えの照会を実施することで、暗証番号を再設定 することができます。

● 276ページ「登録した暗証番号を忘れてしまった場合は」

・秘密の質問と答えが未登録の場合

所轄税務署に改めて電子申告・納税等開始(変更等)届出書を提出してください。 届出を受けた税務署において、利用者識別番号等を再度送付することによりお知らせしま す。

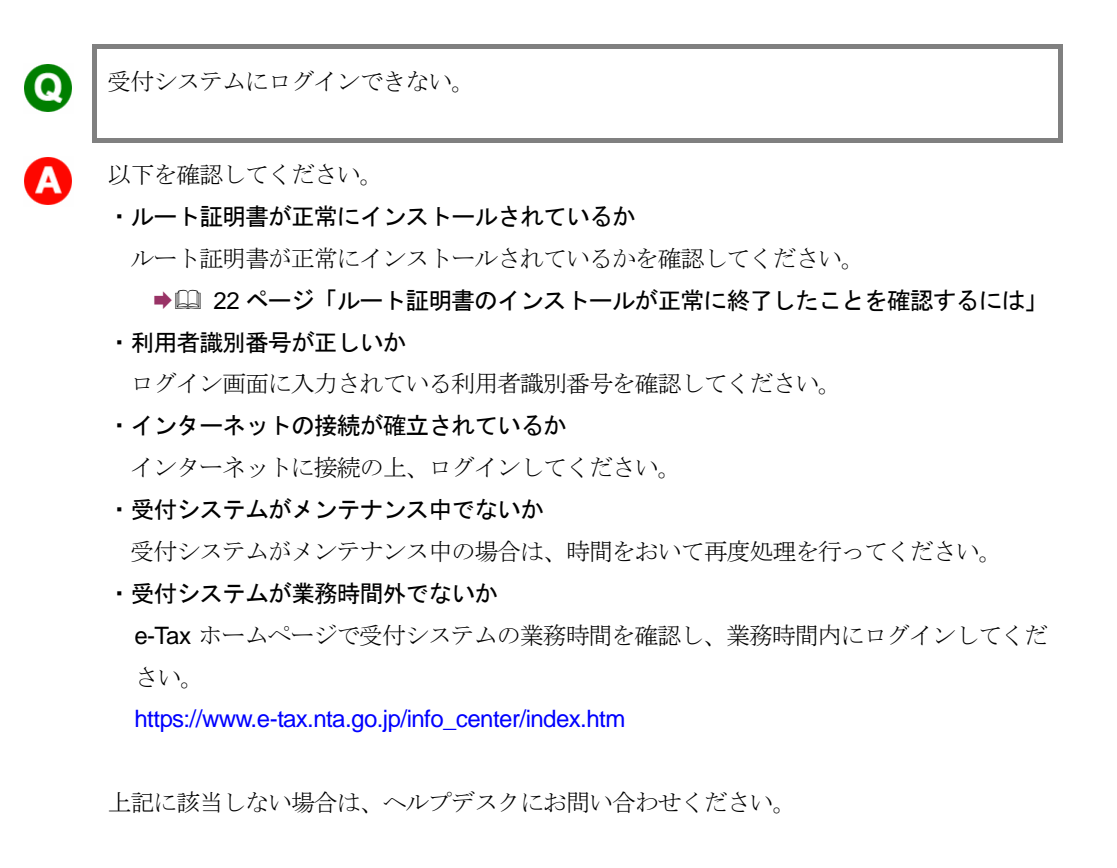

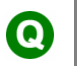

Proxy 認証画面が表示される。

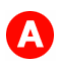

プロキシサーバを経由してインターネットに接続するためには、ネットワーク管理者によっ

て付与されている ID とパスワードを入力する必要があります。

ネットワーク管理者にお問い合わせください。

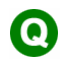

電子証明書の入手方法がわからない。

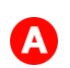

以下を参照してください。

→ 1 F2-1 用意するもの」

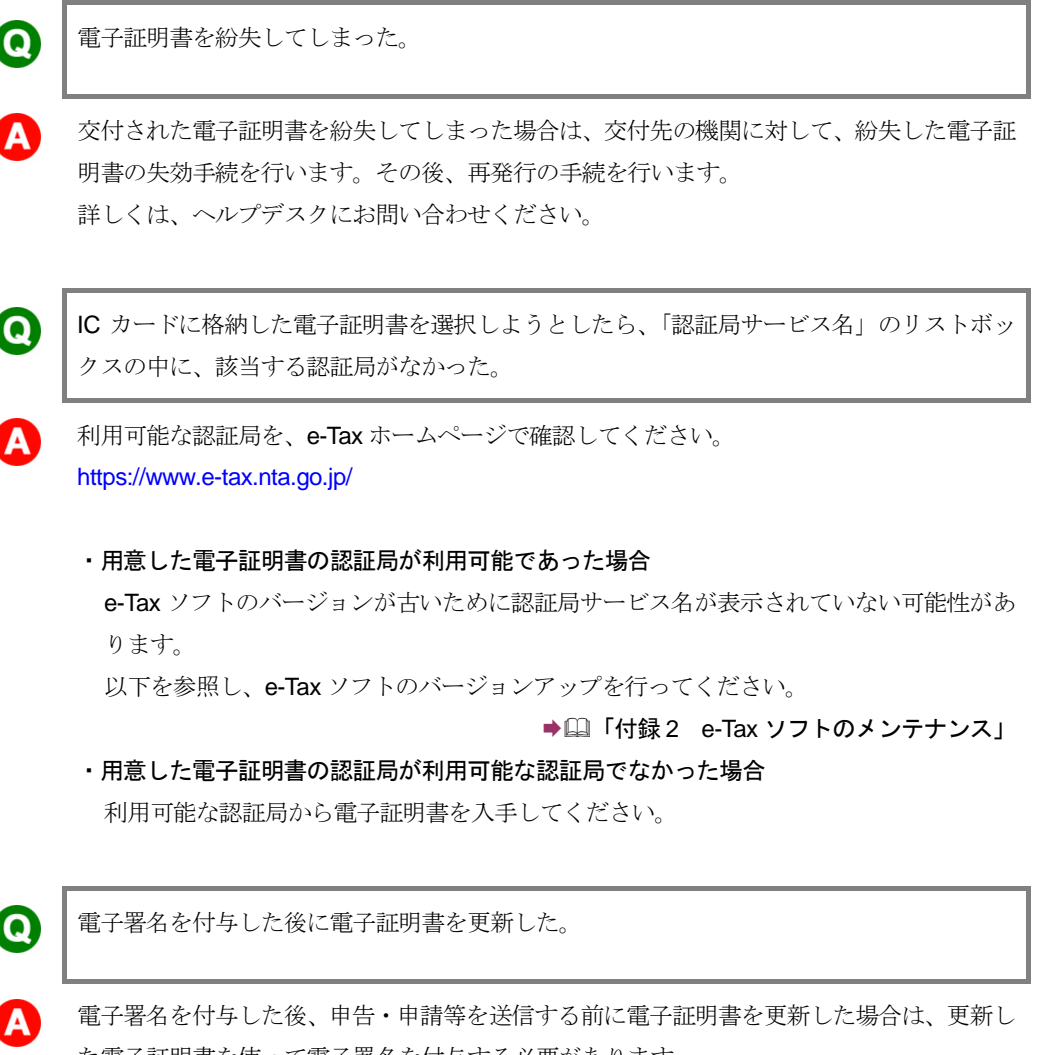

た電子証明書を使って電子署名を付与する必要があります。 付与済みの電子署名を削除し、再度、更新した電子証明書を使って電子署名を付与してくだ さい。

→ □ 179 ページ「電子署名を削除するには」

● 2 「9-1 申告・申請等に電子署名を付与する」

登録したメールアドレス等を削除したい。  $\boldsymbol{\Theta}$ 1 メールアドレスを削除したい場合 メールアドレス変更の手順で、「メールアドレス等登録・変更」画面で、「メインメールアド レス」と「メインメールアドレス(確認用)」、「サブメールアドレス1」と「サブメールア ドレス1 (確認用)」、「サブメールアドレス2」と「サブメールアドレス2 (確認用)」に何 も入力せず、
OK をクリックしてください。 91 ページ「メールアドレス等を変更するには」 2 お知らせメッセージに表示する宛名を削除したい場合 メールアドレス変更の手順で、「メールアドレス等登録・変更」画面で、「宛名の表示を希望 する」のチェックを外し、「お知らせメールに表示する宛名」に何も入力されていないこと を確認して、OK をクリックしてください。 帳票イメージ確認の際、選択した帳票が表示されない。  $\boldsymbol{\Omega}$ 「帳票選択」画面、「帳票追加」画面では、チェックボックスをチェックした帳票が、申告・ A 申請等への追加対象となり、帳票名をクリックして反転表示した帳票が、イメージ表示の対 象となります。 表示したい帳票名を反転表示し、「帳票表示」をクリックしてください。 組み込んだ申告・申請等の内容を編集できない。また、帳票の追加削除もできない。  $\boldsymbol{\Theta}$ 他の人が作成した申告・申請等(利用者識別番号が異なる申告・申請等)は内容を見ること A はできますが、内容を編集することはできません。 申告・申請等の内容を変更する場合には、以下の操作を行ってください。 1 変更したい申告・申請等の利用者識別番号で、利用者ファイルを作成する → 2 「4-3 複数の利用者ファイルを利用する」 2 作成した利用者ファイルに、申告・申請等を組み込む → 2 113 ページ「申告・申請等を組み込む」 作成完了 をクリックしても、処理が実行されない。 0 「帳票編集」画面で、起動中の他ソフトの影響等により | 作成完了 | をクリックしても反応が

もう一度 | 作成完了 | をクリックしてください。

ない場合があります。

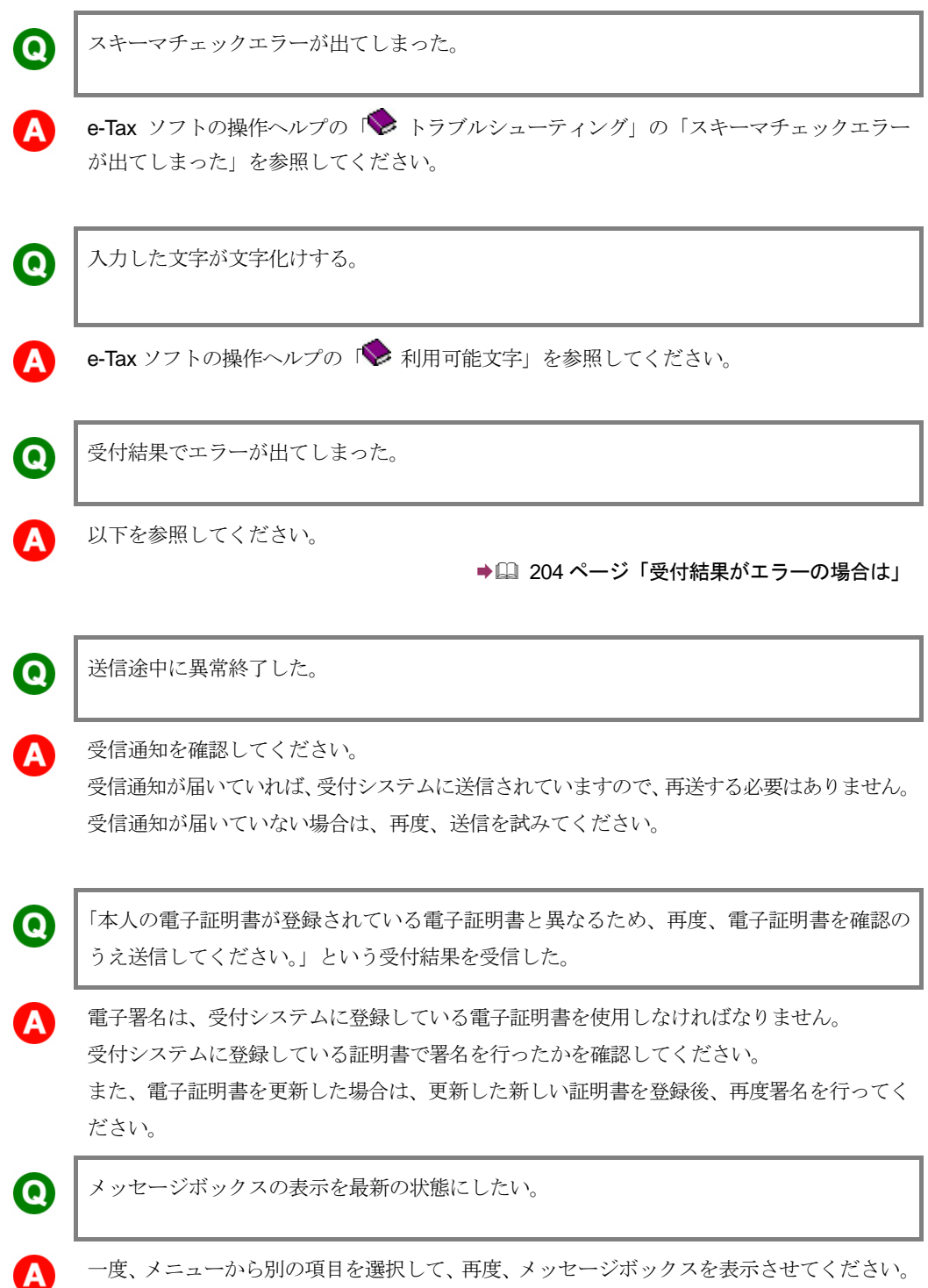

納付が完了したかどうかわからない。  $\Omega$ ダイレクト納付を利用して納付を行った場合 ・「今すぐ納付を行う。」を選択 納付が完了すると、すぐにダイレクト納付完了通知がメッセージボックスに格納され、納付 が完了した旨のメッセージが表示されます。 ・「納付日を指定して納付を行う。」を選択 指定日以降に、ダイレクト納付完了通知がメッセージボックスに格納され、納付が完了した 旨のメッセージが表示されます。 ただし、指定日当日でも時間帯によっては納付が完了していない場合があります。その場合、 一定時間経過後、再度確認してください。 登録方式を利用して納付を行った場合 納付が完了すると、納付区分番号通知の内容が更新されます。 納付後に再度、メッセージボックスの一覧から、確認するメッセージを選択し、詳細表示し てください。 納付区分番号通知に納付が完了した旨が表示されていれば、正常に納付が完了しています。 入力方式を利用して納付を行った場合 納付が完了すると、納付完了通知がメッセージボックスに格納され、納付が完了した旨のメ ッセージが表示されます。 スマホアプリ納付を利用して納付を行った場合 納付を完了すると、スマホアプリ納付手続完了通知がメッセージボックスに格納され、納付 が完了した旨のメッセージが表示されます。 クレジットカード納付を利用して納付を行った場合 納付が完了すると、クレジットカード納付完了通知がメッセージボックスに格納され、納付 が完了した旨のメッセージが表示されます。 コンビニ納付(QRコード作成)で納付を行った場合 QRコード(納付用)を利用してコンビニ納付を行った場合、納付完了の通知はメッセージ ボックスに格納されません。そのため、納付の状況については納付先の税務署へお問い合わ せください。 保存した受信通知を開こうとすると、スタイルシートが取得できない旨のエラーが表示された。  $\boldsymbol{\Theta}$ 

A

受信通知は、表示に必要なスタイルシートを受付システムから取得して表示します。 インターネットに接続してから、ファイルを開いてください。 インターネットに接続しても表示されない場合は、ヘルプデスクにお問い合わせください。

ダウンロードしたデータを確認できない。  $\boldsymbol{\Omega}$ ダウンロードしたデータにより、確認方法が異なります。 ・即時通知の場合 即時通知は HTML 形式です。 ブラウザで開いてください。 ・受信通知の場合 受信通知は、表示に必要な情報を受付システムから取得して表示します。 インターネットに接続してから、ファイルを開いてください。 ・送信データの場合 送信データは、e-Tax ソフトで作成した申告・申請等データです。 e-Tax ソフトに組み込んで、内容を確認してください。 → 2 113 ページ「申告・申請等を組み込む」 ・納税証明書、お知らせ、通知書、電子申請等証明書の場合 納税証明書、お知らせ、通知書、電子申請等証明書は、表示に必要な情報を受付システム から取得して表示します。 インターネットに接続してから、ファイルを開いてください。 インターネットに接続しても表示されない場合は、ヘルプデスクにお問い合わせください。 電子納税証明書(XML 形式)を表示することができない。  $\boldsymbol{\Omega}$ 電子納税証明書(XML 形式)の確認方法には、インターネットを利用した方法と、e-Tax ソ フトを利用した方法の 2 種類があります。 なお、どちらの方法とも表示される画面は同じものになります。 ・インターネットを利用した確認方法 電子納税証明書(XML 形式)は、表示に必要な情報を受付システムから取得して表示します。 インターネットに接続してから、ファイルを開いてください。 インターネットに接続しても表示されない場合は、ヘルプデスクにお問い合わせください。 ・e-Tax ソフトを利用した確認方法 e-Tax ソフトの「オプション」メニューから署名検証を行った後、「表示」をクリックすると、 「納税証明データシート」として内容を確認することができます。 「16-6 納税証明書を検証する」 → 2 「16-7 納税証明書を検証する (外部接続)」

 $\boldsymbol{\Omega}$ 

ヘルプを印刷すると、右側の文字が欠けてしまう。

e-Tax ソフトの操作ヘルプ、帳票作成のためのヘルプでは、印刷時に「選択された見出し及びす べてのサブトピックを印刷」を選択すると、右側の文字が欠けてしまうことがあります。 「選択されたトピックの印刷」を選択し、個別に印刷してください。

 $\boldsymbol{\Omega}$ バージョンアップを実行した際、処理中メッセージが表示されたままになってしまう。 ブラウザのメニューバーから、「ツール]ー「インターネットオプション]を選択し、「詳細設 定」タブから「プロキシ接続で HTTP1.1 を使う」の設定を逆(チェックされている場合は、 チェックを外す。チェックされていない場合は、チェックする。)にして、再度試みてくださ **い** なお、会社の LAN を経由しているなど、独自のネットワーク環境の場合は、ネットワーク管 理者に相談することをお勧めします。 追加インストールでエラーが出た項目が、次のバージョン確認で表示されなかった。 0 最新バージョンの確認は、利用している e-Tax ソフトに正常にインストールされている項目 についてのみ、最新かどうかを判定します。 追加インストールに失敗した項目については、インストールされている情報がないので、最 新バージョンの確認の対象となりません。 追加インストールに失敗した場合は、エラーリストに表示された項目について、再度、追加 インストールを行ってください。 アンインストールができない。  $\boldsymbol{\Omega}$ 以下を参照し、インストーラからアンインストールを実行してください。 25 ページ「e-Tax ソフトのアンインストール」 メッセージボックスに表示されていたメッセージがなくなってしまった。  $\Omega$ 受信したメッセージは、納税証明書発行受付結果等の一部の情報を除き、格納されてから1 20日を経過するとメッセージボックス(過去分)に移されます。また、メッセージボック ス及びメッセージボックス(過去分)から削除したメッセージはメッセージボックス(ゴミ 箱)に移されます。以下を参照し、「メッセージボックス(過去分)」画面又は「メッセージ ボックス(ゴミ箱)」画面を確認してください。 ● [11 受付結果を確認する」 なお、格納されてから1,900日間(約5年間)を経過すると既読・未読にかかわらず削除

また、次の情報はそれぞれ以下の保存期間となりますので、ご注意ください。 納付情報登録依頼及び徴収高計算書で未納の場合は、格納されてから120日間保存 電子納税証明書及び納税証明書発行受付結果については、メッセージボックスに格納された 日から90日間保存(手数料が未納の場合は30日間)

されますので、必要に応じて受付結果等の情報の保存又は印刷を行ってください。

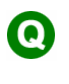

 $\boldsymbol{\Omega}$ 

メッセージボックスのフォルダ表示を最新の状態にしたい。

一度、メニューから別の項目を選択して、再度、メッセージボックスのフォルダを表示させ てください。

## <span id="page-11-0"></span>31-2 ホームページで調べる

「e-Tax ホームページ」の Web サイトには、e-Tax に関する Q&A が掲載されています。

e-Tax ホームページの URL は、以下のとおりです。

e-Tax ホームページ URL https://www.e-tax.nta.go.jp/

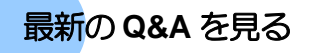

最新のQ&Aについては、e-Taxホームページに掲載しています。操作に迷ったときには、 e-Tax ホームページをご覧ください。